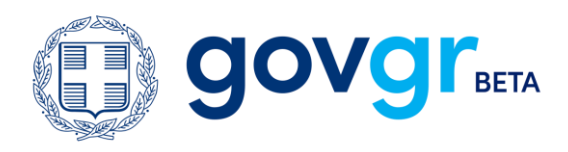

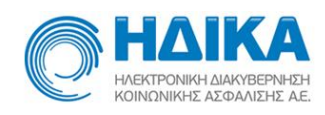

## **Ηλεκτρονικές Υπηρεσίες Υγείας προς τον Πολίτη**

# **Οδηγός για την ενεργοποίηση της**

## **Άυλης Συνταγογράφησης**

**(Πολίτες)**

**(Είσοδος με κωδικούς Πρωτοβάθμιας Φροντίδας Υγείας)**

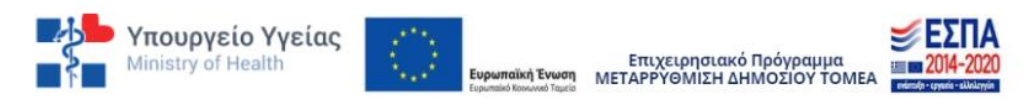

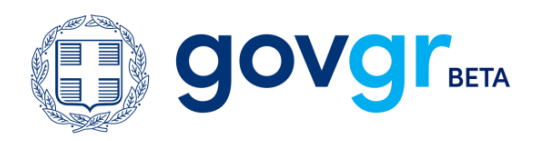

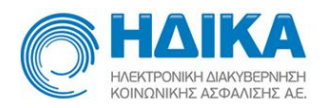

# Σύντομη Περιγραφή της Υπηρεσίας

Το Σύστημα Ηλεκτρονικής Συνταγογράφησης παρέχει τη δυνατότητα της Άυλης Συνταγογράφησης φαρμάκων από τον ιατρό.

*Εφόσον επιλέξετε την άυλη συνταγογράφηση, θα λαμβάνετε τα στοιχεία της συνταγής που σας συνταγογράφησε ο ιατρός, μέσω μηνύματος στο κινητό τηλέφωνο (sms) ή/και στο ηλεκτρονικό ταχυδρομείο (email) που θα δηλώσετε και όχι σε μορφή φυσικού εντύπου (τυπωμένης συνταγής).*

Όταν θα επισκεφθείτε τον φαρμακοποιό για να εκτελέσετε την ηλεκτρονική συνταγή, δε θα απαιτείται να προσκομίσετε το φυσικό έντυπο της συνταγής φαρμάκων του ιατρού με την υπογραφή και τη σφραγίδα του.

- Ο φαρμακοποιός θα αναζητήσει και εκτελέσει τη συνταγή σας με τον αριθμό της **(barcode συνταγής),** τον οποίο θα τον γνωρίζετε, καθώς θα τον έχετε λάβει με μήνυμα στο κινητό τηλέφωνο (sms) ή/και στο ηλεκτρονικό ταχυδρομείο (email) που θα έχετε δηλώσει.
- Στην περίπτωση απώλειας του sms ή/και του email που έχετε λάβει με τον αριθμό της συνταγής (barcode συνταγής), **ο φαρμακοποιός μπορεί να αναζητήσει τη συνταγή σας με βάση τον ΑΜΚΑ σας.**

Θα χρειαστεί να έχετε μαζί σας το κινητό τηλέφωνο ή/και πρόσβαση στο email σας, όπου θα σας αποσταλεί κωδικός για την επιβεβαίωση της παρουσίας σας. Θα πρέπει να γνωστοποιήσετε τον κωδικό στον φαρμακοποιό.

• Και στις δύο ανωτέρω περιπτώσεις, αφού εκτελεστεί η συνταγή από τον φαρμακοποιό θα λάβετε ενημερωτικό μήνυμα στο κινητό σας τηλέφωνο ή/και στο ηλεκτρονικό σας ταχυδρομείο.

### **Πριν ξεκινήσετε**

Για την ενεργοποίηση της Άυλης Συνταγογράφησης, θα χρειαστείτε:

- Τους κωδικούς πρόσβασης στο TaxisNet, για να επιβεβαιώσετε τα στοιχεία σας
- Τον αριθμό ΑΜΚΑ σας ή/και των ασφαλιστικά εξαρτώμενων μελών σας κάτω των 18 ετών
- Το κινητό σας τηλέφωνο ή/ και πρόσβαση στο email σας, όπου θα σας αποσταλούν κωδικοί επιβεβαίωσης πριν την ενεργοποίηση

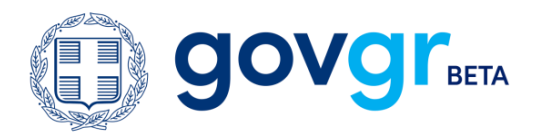

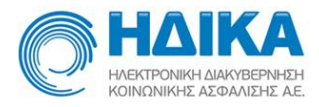

### Πρόσβαση & Ενεργοποίηση Άυλης Συνταγογράφησης

Συνδέεστε στη διαδικτυακή πύλη του ελληνικού κράτους όπου φιλοξενούνται οι ψηφιακές υπηρεσίες του δημοσίου [www.gov.gr](http://www.gov.gr/)

Στη συνέχεια, επιλέγετε την Κατηγορία Υπηρεσιών **«Υγεία και Πρόνοια»,** και ακολουθώντας με τη σειρά τα εξής βήματα:

```
Φάκελος υγείας > Άυλη συνταγογράφηση > Είσοδος στην Υπηρεσία
```
θα οδηγηθείτε στην κεντρική σελίδα (login) της εφαρμογής της Πρωτοβάθμιας Φροντίδας Υγείας.

Εισάγετε το όνομα χρήστη και τον κωδικό πρόσβασης που σας έχει δώσει ο οικογενειακός σας ιατρός και επιλέγετε **«Είσοδος στην Εφαρμογή»**.

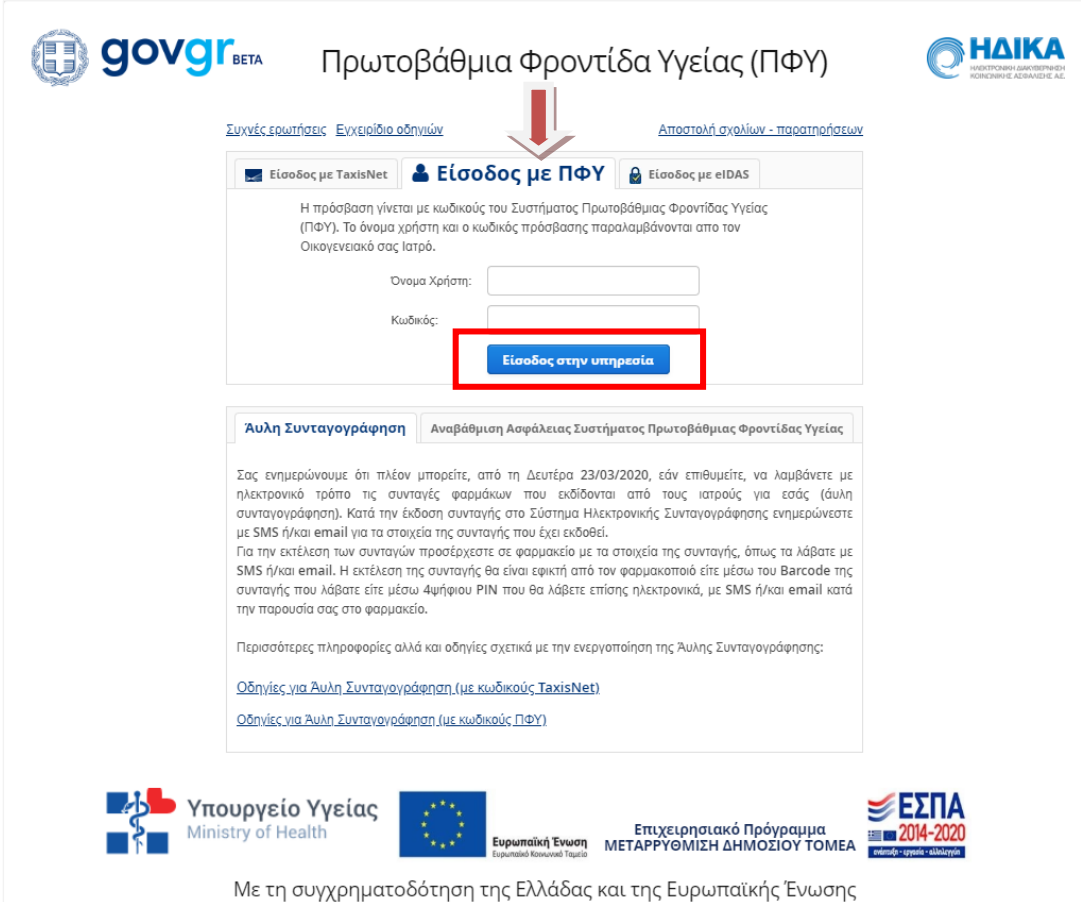

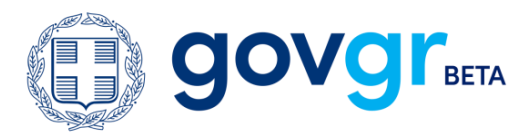

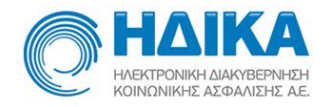

Στη συνέχεια, εισάγετε τον ΑΜΚΑ σας ή τον ΑΜΚΑ του ασφαλιστικά εξαρτώμενου μέλους και πατάτε «**Είσοδος**».

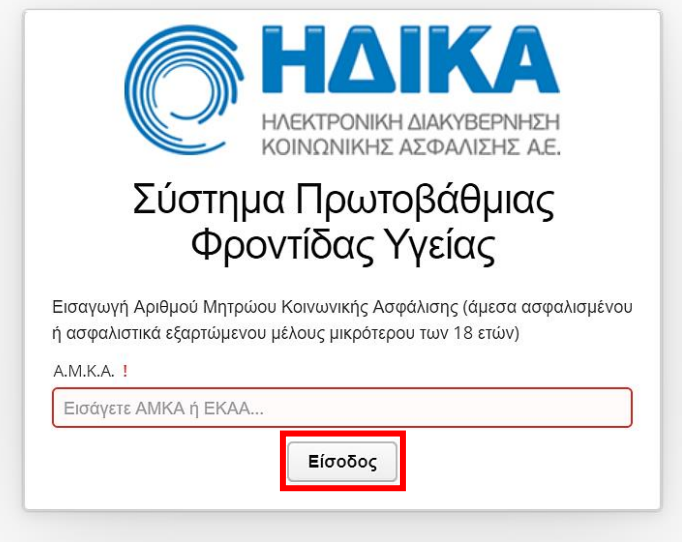

Εμφανίζεται η σύνοψη των στοιχείων σας. Αφού ελέγξετε την ορθότητά τους, επιλέγετε «**Επιβεβαίωση**».

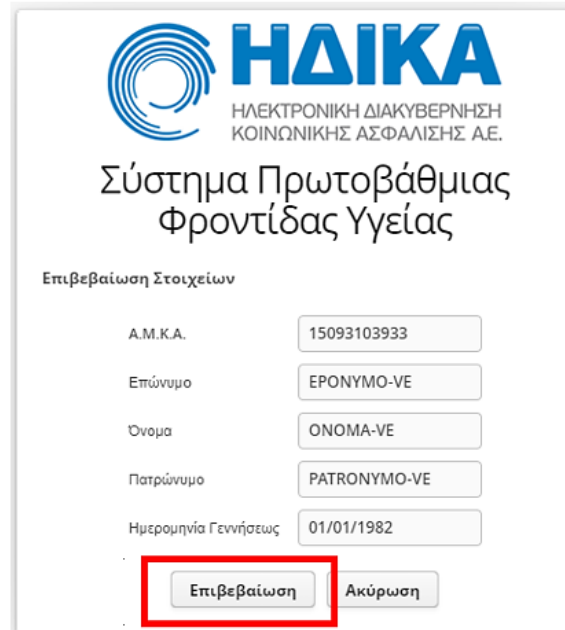

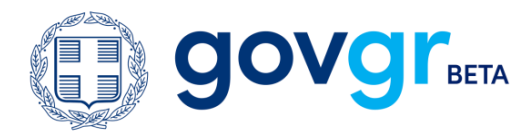

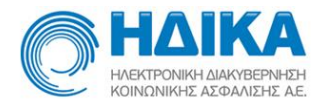

#### Ενεργοποίηση Άυλης Συνταγογράφησης

Μετά την επιτυχή σύνδεση, εισέρχεστε στην αρχική σελίδα της εφαρμογής Πρωτοβάθμιας Φροντίδας Υγείας.

Από το κεντρικό μενού, επιλέγετε την **«Άυλη Συνταγογράφηση»** και μεταβαίνετε στη σχετική σελίδα.

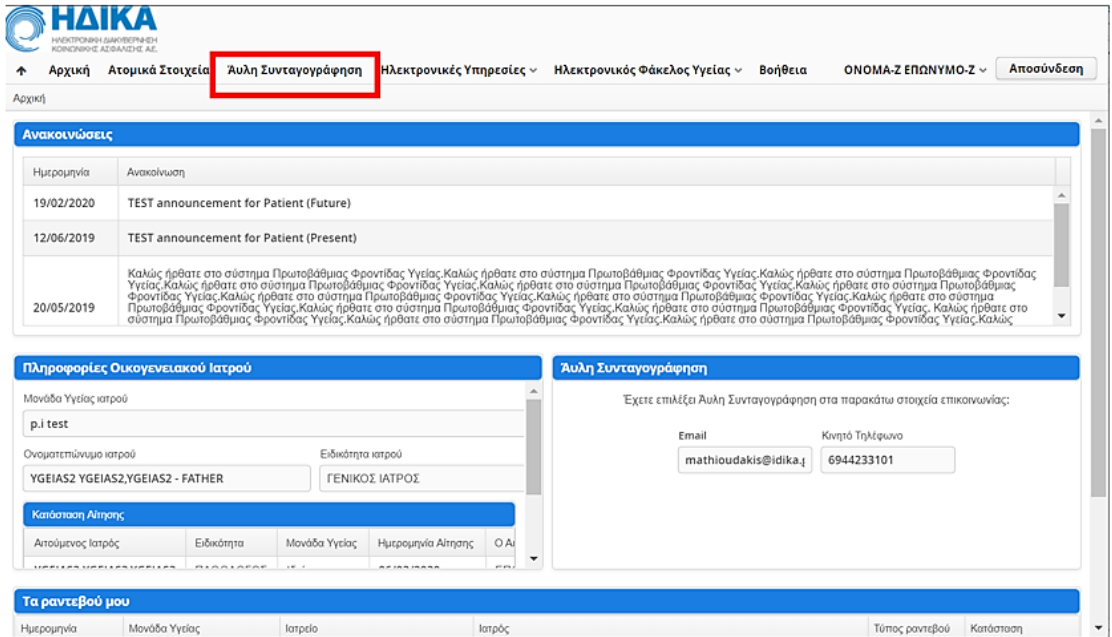

#### Επιλέγετε **«Επιθυμώ Άυλη Συνταγογράφηση»** και στη συνέχεια,

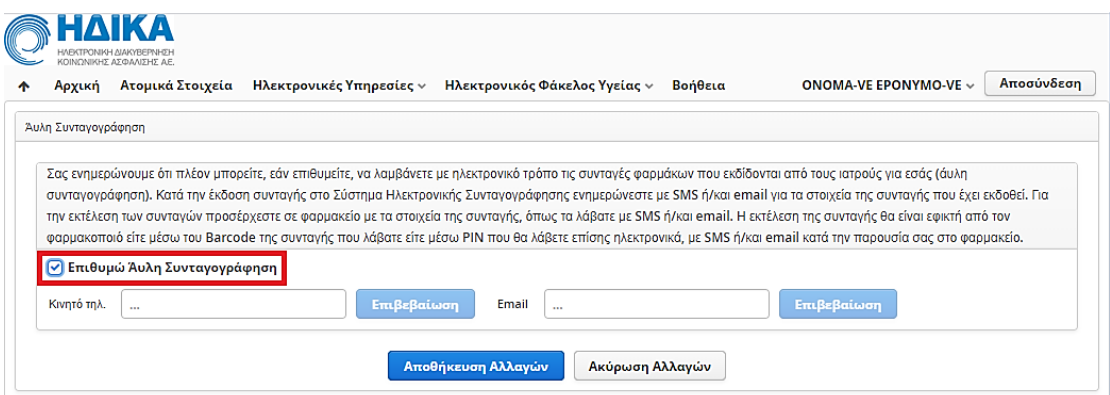

θα πρέπει να συμπληρώσετε το *κινητό τηλέφωνο* **ή/και** τη διεύθυνση ηλεκτρονικού ταχυδρομείου (*email),* ανάλογα με τον τρόπο που επιθυμείτε να λαμβάνετε τα στοιχεία των συνταγών που εκδίδονται. Εάν συμπληρώσετε και τα δύο, τότε η αποστολή των στοιχείων της συνταγής γίνεται μέσω sms και email.

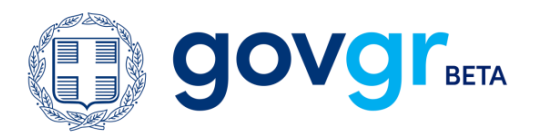

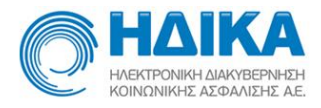

- Στο sms, θα λάβετε το barcode της συνταγής, την ημερομηνία έναρξης και την ημερομηνία λήξης ισχύος της συνταγής.
- Στο email θα λάβετε το σύνολο της πληροφορίας της συνταγής (barcode της συνταγής, την ημερομηνία και ώρα καταχώρισής της, τη διάρκεια ισχύος της συνταγής, τις διαγνώσεις και τα φάρμακα).

#### Επιβεβαίωση Στοιχείων Επικοινωνίας

Για την αποθήκευση των στοιχείων επικοινωνίας, τόσο του αριθμού κινητού τηλεφώνου όσο και του email, απαιτείται πρώτα η επιβεβαίωσή τους, μέσω ενός τετραψήφιου κωδικού που αποστέλλεται με sms και email, αντιστοίχως.

Η διαδικασία είναι η εξής:

- Συμπληρώνετε τον αριθμό κινητού τηλεφώνου ή/και το email.
- Το κουμπί **«Επιβεβαίωση»** ενεργοποιείται.
- Πατώντας το κουμπί **«Επιβεβαίωση»**, ανοίγει ένα νέο παράθυρο, στο οποίο εισάγετε τον τετραψήφιο κωδικό που έχετε λάβει είτε μέσω sms, είτε μέσω email, αναλόγως το στοιχείο που θέλετε να επιβεβαιώσετε. Πατάτε **«ΟΚ»**.

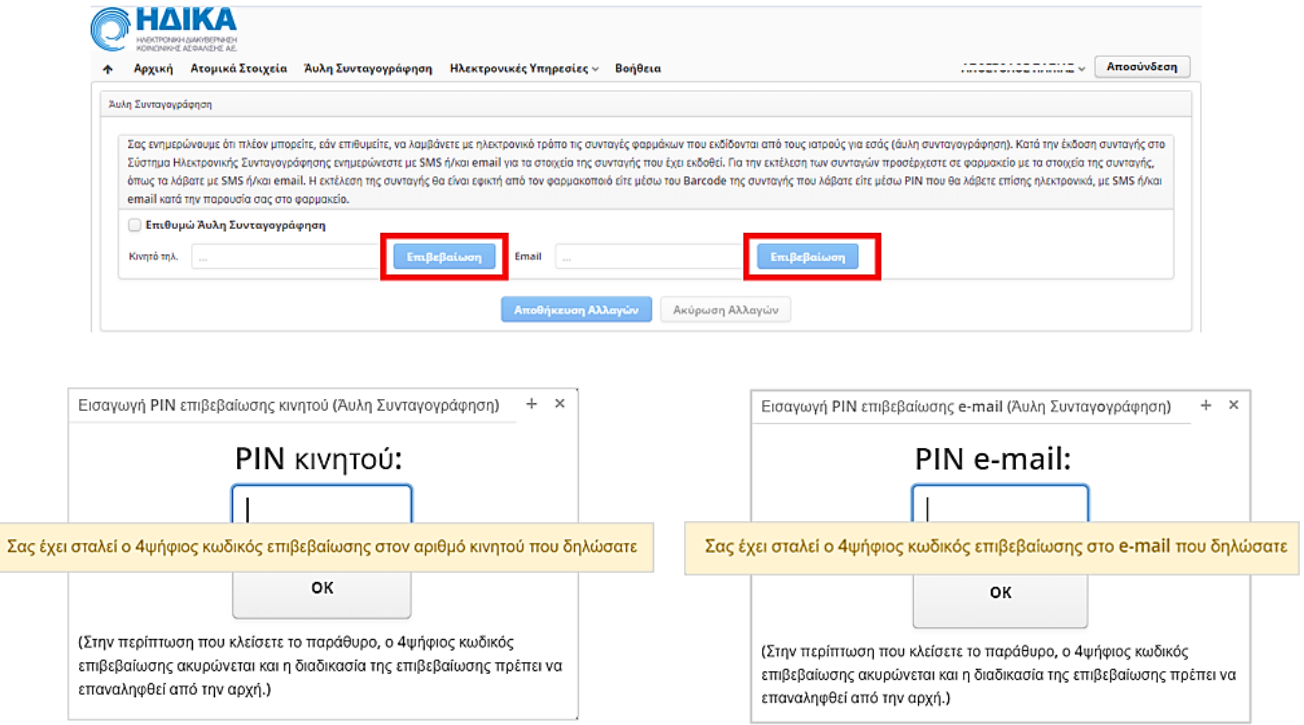

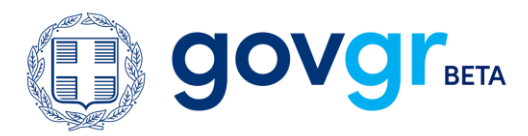

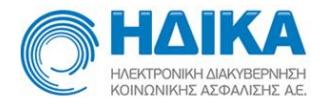

Αφού έχετε εισαγάγει επιτυχώς το PIN κινητού ή /και το PIN email, ανοίγει το παρακάτω παράθυρο και επιλέγετε **«ΟΚ»** για να ολοκληρώσετε τη διαδικασία.

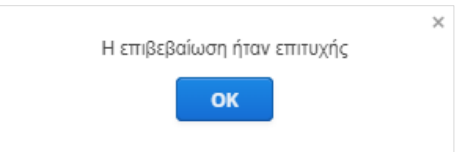

**Σημείωση:** Στην περίπτωση λανθασμένης εισαγωγής PIN εμφανίζεται σχετικό μήνυμα για λανθασμένο PIN, επιλέγετε **«ΟΚ»** για να κλείσει το παράθυρο και επαναλαμβάνετε τη διαδικασία επιβεβαίωσης.

#### Αποθήκευση Στοιχείων Επικοινωνίας

Έχετε ολοκληρώσει τη διαδικασία επιβεβαίωσης των στοιχείων επικοινωνίας και προχωράτε στην **«Αποθήκευση Αλλαγών».**

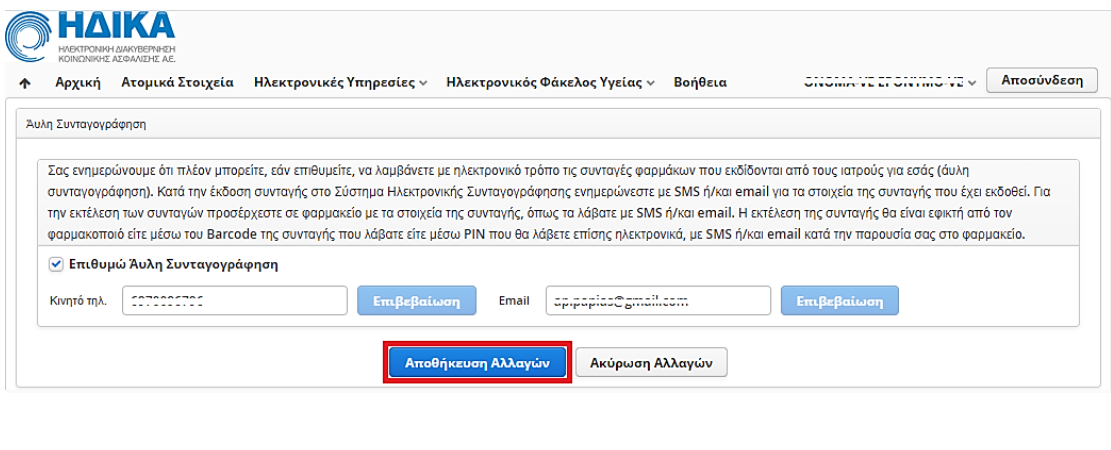

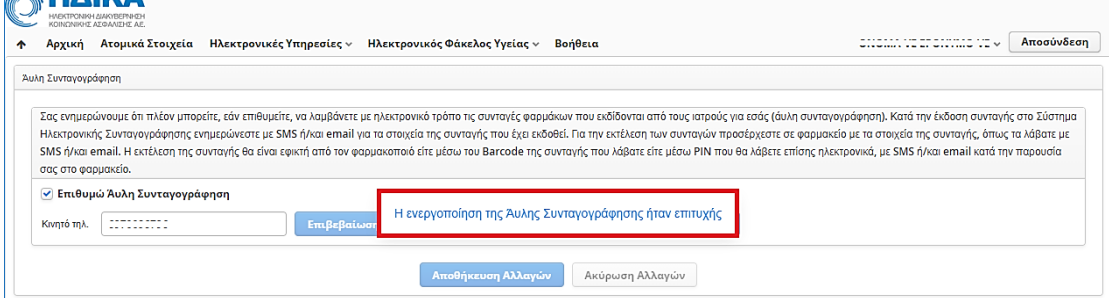

**BUAIKA** 

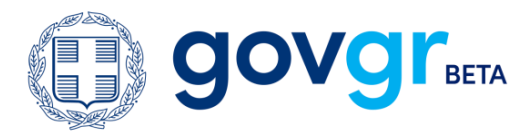

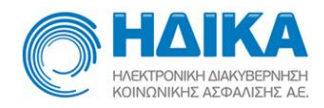

**Σημείωση:** Στην περίπτωση που έχετε επιλέξει «Επιθυμώ Άυλη Συνταγογράφηση», αλλά δεν έχετε συμπληρώσει τουλάχιστον ένα από τα δύο πεδία επικοινωνίας, τότε με το πάτημα του κουμπιού **«Αποθήκευση Αλλαγών»,** εμφανίζεται το παρακάτω μήνυμα σφάλματος:

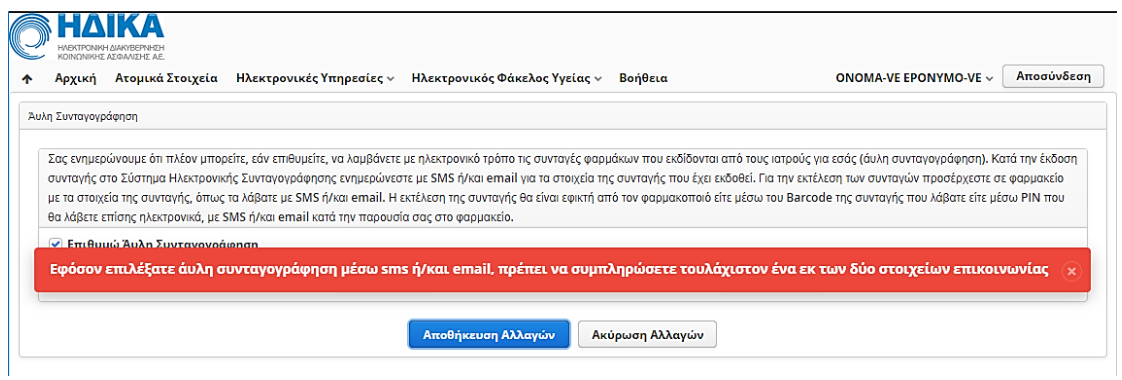